# **NEC Versa TXi Release Notes**

Congratulations on purchasing an NEC Versa® TXi notebook computer! The NEC Versa TXi provides a high-performance, portable solution for your computing needs. Before using your system read the important information detailed in this document.

This document contains notes about:

- $\blacksquare$ New features added to the product line after the user's guide was printed.
- $\blacksquare$ General system behavior and how to optimize performance.
- $\blacksquare$ Systems running the Microsoft® Windows® 98 Second Edition (SE) operating system.
- $\blacksquare$ Systems running the Windows Millennium Edition (Me) operating system.
- $\blacksquare$  Systems running an "off-the-shelf" version of the Windows 2000 or Windows NT® operating system.
- $\blacksquare$ Resources for finding more information about your NEC Versa TXi notebook computer.

### **New Features**

The NEC Versa TXi notebook computer is now offered with a choice of two additional processors and a new serial transfer cable. Each new feature is briefly described in the following sections.

#### **Processors**

In addition to the processors listed in the printed user's guide, the NEC Versa TXi notebook computer is offered with the following processors:

- $\blacksquare$ Intel® Pentium® III 800-MHz processor featuring Intel SpeedStep™ technology
- $\blacksquare$ Intel Celeron™ LV 600-MHz processor.

#### **Serial Transfer Cable**

The NEC Versa TXi system comes with a *serial transfer cable*. This specialized cable (see the following figure allows you to connect serial devices to your system.

To install a serial device, you need the serial transfer cable *and* the serial cable that comes with your serial device. The serial transfer cable has a 36-pin connector that plugs into the printer port on your NEC Versa system. The other end is a 9-pin serial *port* where you can connect one end of your serial cable.

Serial transfer cable

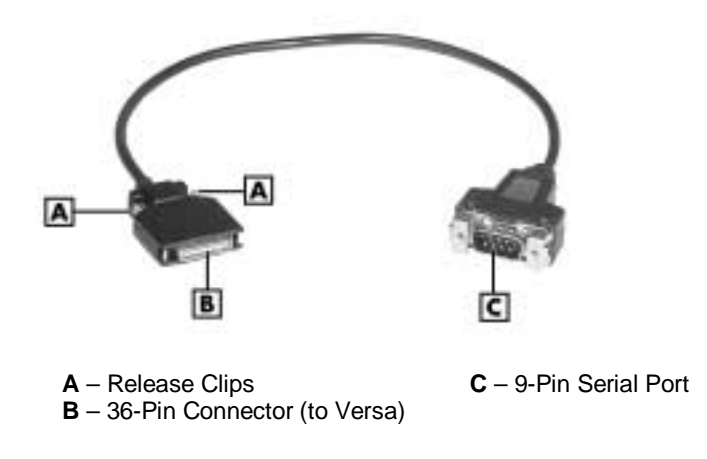

#### Connecting a Serial Device

Connect a serial device to your NEC Versa notebook computer as follows.

- **1.** Check that power to both the NEC Versa notebook and the device are powered off.
- **2.** Open the printer port cover on the left side of the system.
- **3.** Align the small, 36-pin connector on the serial transfer cable with the printer port on the system.
- **4.** Squeeze the clips on both ends of the connector and insert the connector into the printer port. Release the clips when the connector is secure.
- **5.** Align and connect the other end of the serial transfer cable to the 9-pin serial connector on the serial cable that comes with the device. Turn the screws (if any) on the serial device connector to secure it.
- **6.** Connect the other end of the serial cable to the serial device.

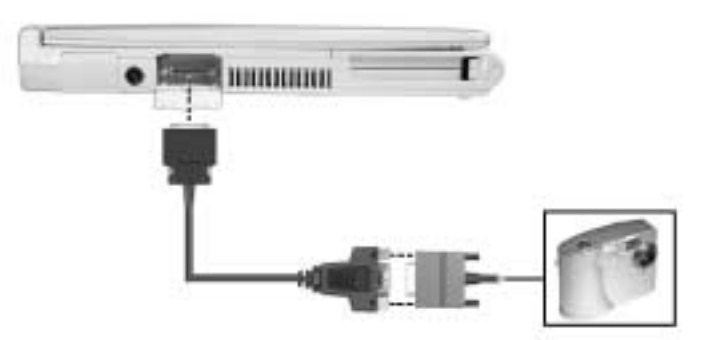

#### Connecting a serial device

- **7.** Connect the power cable (if any) to the device and a properly grounded wall outlet.
- **8.** Turn on power to the system and the device.

**Note** Check that the device is online before you try to use it. See the instructions that came with the device for more information.

#### Disconnecting a Serial Device

Use the following guidelines when disconnecting the serial transfer cable from the NEC Versa notebook.

- $\blacksquare$  Power off the system and the serial device (if any) before disconnecting the serial transfer cable from the NEC Versa notebook.
- $\blacksquare$  Squeeze the release clips on the connector before pulling the connector out of the system port.

 $\blacktriangle$  CAUTION  $\blacktriangle$  Failure to squeeze the release clips on the serial transfer cable connector during removal can result in damage to the connector.

### **General**

The following conditions can occur in systems running any Windows operating system. Read the sections below for information on using and configuring your system accordingly.

#### **Using the USB Diskette Drive in MS-DOS Mode**

The USB diskette drive can be used while the system is running MS-DOS® under the following situations:

- Ē you access MS-DOS from a Windows interface (by clicking Start on the task bar, pointing to Programs, and clicking the MS-DOS listing).
- $\blacksquare$ you boot from an MS-DOS boot diskette.

You cannot access the USB diskette drive if you restart your system in MS-DOS mode (by clicking Start on the task bar and pointing to Shutdown, and selecting "Restart in MS-DOS mode" in the Shutdown Windows dialog box). The drive is not detected in this case.

#### **Using an Extended Desktop Display and a Television Set**

The following situation can occur if you configure your primary display for dual mode in order to set up an extended desktop (so the desktop appears over the combined screen area of your LCD and an external monitor) *and* you configure a television set as your secondary display.

If your system goes into a Hibernate state\*

- $\blacksquare$ the video on the extended desktop might become corrupted
- $\blacksquare$ the system might hang when you try to bring it back to an active state.

NEC Computers Inc. does not recommend running the computer with this configuration.

\*When your system hibernates, it performs a save-to-disk or save-to-file (STF) so your current working environment is saved to the hard disk during periods of inactivity.

#### **Restarting Your System While Using the LCD, a Monitor, and a TV**

The following situation can occur if you configure your primary display for simultaneous mode (allowing the desktop to display on your LCD and an external monitor) *and* you configure a television set as your secondary display.

If you restart your system (by clicking Start on the task bar and pointing to Shutdown, and selecting "Restart" in the Shutdown Windows dialog box), the external monitor might not display the desktop after the system has restarted.

If the monitor does not display the desktop when the system restarts, do the following.

- **1.** Access the Display Properties window by right clicking your desktop and selecting Properties.
- **2.** Click the Settings tab, click the Advanced Button, and click the Displays tab.
- **3.** Select the Monitor display field. Set the mode to Primary.
- **4.** Click OK to close the Advanced window.
- **5.** Click OK to close the Display Properties window.

The desktop should reappear on the external monitor.

# **Windows 98 Second Edition**

The following conditions might occur on systems running the Windows 98 Second Edition (SE) operating system. Read the sections below for information on using and configuring your system accordingly.

#### **Optimizing DVD Movie Playback**

If your system comes with a DVD-ROM drive or a combination DVD-ROM and CD-RW drive, you can play DVD movies on your computer.

NEC Computers has identified settings that optimize DVD movie playback. After you have installed the NEC SoftDVD Player with Jet Audio software, verify that your system has these settings by performing the following steps.

- **1.** From the Windows desktop, right click My Computer. Click Properties. In the System Properties window, click the Device Manager tab.
- **2.** In the Device Manager area, if necessary, double click the CD-ROM icon to display its subentries.
- **3.** Double click the DVD-ROM drive icon.
- **4.** Click the Settings tab.
- **5.** Place a check next to "DMA."
- **6.** Click OK. Click OK in the System Properties window.

#### **Configuring Intel SpeedStep Technology**

**Note** The following applies to systems running the Windows 98 operating system with a Pentium III processor featuring Intel SpeedStep technology.

NEC Computers presets the Intel SpeedStep technology with audio notification disabled. NEC Computers recommends this setting for optimal performance.

If you have enabled the Intel SpeedStep technology audio notification at some point, you can disable it by following these instructions.

- **1.** Click Start, Settings, Control Panel, and Power Management.
- **2.** Click the Intel SpeedStep tab.
- **3.** Click Advanced.
- **4.** Select the item "Disable audio notification when performance changes" and confirm that there is a check mark in the box.
- **5.** Click OK twice to exit.

#### **Changing Network Computer Name**

If your system comes with wireless LAN, note that if you change your computer name in the Network control panel Identification tab (click Start, click Settings, click Control Panel, click Network, click Identification tab), the new name is not updated in the Client Manager Link Test until you reboot the system twice.

**Note** If your system comes with wireless LAN and you change your computer name, the new name won't be updated in the Client Manager Link Test until you reboot your system twice.

### **Windows Millennium Edition**

The following condition can arise on systems running the Windows Millennium Edition (Me) operating system. Read the section below for information on using and configuring your system accordingly.

#### **Configuring Volume Control for CD Audio**

Before playing an audio CD on a system running the Windows Me operating system, you must change a setting in the Windows Media Player so the *standard* Windows volume control allows you to set CD playback volume. (The standard Windows volume control is accessed by double clicking the speaker icon in the system tray within the taskbar.)

Configure your system as follows.

- **1.** Launch the Windows Media Player 7 software by clicking the Start button, pointing to Programs, Accessories, Entertainment, and clicking Windows Media Player.
- **2.** Click Tools on the Windows Media Player window and select Options.
- **3.** Click the CD Audio tab.
- **4.** Remove the check next to the 'Digital Playback' field. Click OK.

You can now control audio CD volume using the standard Windows volume controls.

**Note** The Windows Media Player volume control functions whether the Digital Playback field is checked or unchecked.

### **Windows 2000**

If you need to uninstall the wireless LAN driver from the factory-installed Windows 2000 operating system, use the Windows Device Manager. The wireless LAN driver, even though it is listed under Windows Add/Remove Programs, cannot be removed from there. To uninstall the driver from the Device Manager, follow these steps.

- **1.** On the Windows desktop, right click on My Computer and click Properties.
- **2.** Click Device Manager and click View devices by type.
- **3.** Highlight the wireless LAN driver and click Remove.
- **4.** Click OK to return to the Windows desktop.

# **Windows 2000 Purchased Separately**

Some users change operating systems by installing an "off-the-shelf" copy of Windows (a software package purchased separately through a retail vendor).

NEC Versa TXi computers come with a Microsoft Windows operating system (2000, 98SE, or Me) preinstalled. NEC Computers has slightly configured this operating system to optimize performance on the computer. The NEC Product Recovery CD contains the operating system that was originally purchased with the computer, and it reloads the operating system with the customizations. "Off-the-shelf" Windows operating systems do not include the customizations.

The following conditions might arise on systems running an "off-the-shelf" version of the Windows 2000 operating system. Please read the following sections for information on using and configuring your system accordingly.

**Note** If you plan on using wireless LAN with the "off-the-shelf" Windows 2000 operating system, NEC strongly recommends that before uninstalling the preinstalled Windows 2000 operating system, you copy the wireless LAN hotfix files (**Ntdetect.com**, **Pci.sys**, **Pcmcia.sys**) to a floppy disc. To find the files on your hard drive, click Start, select Find, and click Files or Folders. Enter the file name in the dialog box and click Find Now. Copy the file to a floppy disc. Repeat for each file.

#### **Wireless LAN Setup File**

NEC Computers provides a setup file required for using wireless LAN in the NEC Versa TXi system notebook computer. This setup file is preinstalled on the systems that ship with the Microsoft Windows 2000 operating system.

The setup file is not provided with the Microsoft Windows 2000 retail version. If you install the retail version, you must install a Microsoft hotfix if you want to use wireless LAN. If you did not save copies of the hotfix files before you uninstalled Windows 2000, go to the Microsoft support site (**http://support.microsoft.com/directory/**) and enter the Q279491 article number. The files you need are:

Ntdetect.com (34,756 KB)

Pci.sys (58,992 KB)

Pcmcia.sys (109,136 KB)

Though the article Q279491 describes the Cardbus controller, it does relate to the NEC Versa TXi system wireless LAN.

#### **Serial Port Error Icon**

If you install an "off-the-shelf" version of Windows 2000, you might find a yellow exclamation point over the serial port icon in Device Manager, an indication that the serial device cannot be detected using the drivers on the system.

This can occur *even if* the serial device is working properly, and the appropriate drivers for your system have been installed.

If the yellow exclamation point appears over the icon of a serial device that is functioning correctly, ignore the exclamation point and continue using your system.

# **Windows NT Purchased Separately**

If you are installing Windows NT 4.0 on a Versa TXi notebook with a Mini PCI LAN Card, install networking *after* the installation of the Windows NT Workstation operating system. Be sure to select the option "Do not connect this computer to the network at this time."

After you complete the operating system installation, install NT Networking and the network card driver. Use the network card driver (5.40.11.0000) from the NEC Versa TXi Application and Driver CD.

# **Information Resources**

To optimize your notebook experience, use the following resources.

- $\blacksquare$  For complete details about using your NEC Versa TXi system, refer to the *NEC Versa TXi User's Guide*.
- $\blacksquare$ For detailed product and support information, visit the NEC Computers Web site at:

#### **www.neccomp.com**

 $\blacksquare$ For customer support, contact NEC Computers Support Services at 1-800-632-4525.

Information in this publication is subject to change without notice. NEC is a registered trademark and Versa is a U.S. registered trademark of NEC Corporation and/or one or more of its subsidiaries. Both are used under license. Microsoft, MS DOS, Windows, and Windows NT are registered trademarks of Microsoft Corporation. Intel and Pentium are registered trademarks and Celeron and SpeedStep are trademarks of Intel Corporation. All other trademarks and registered trademarks are the property of their respective owners. Printed in the U.S.A. ©2001 NEC Computers Inc.

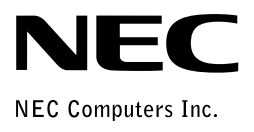

819-200719-002 10/2001  $^{\prime\prime}$  ) and the product of the product of the product of the product of  $^{\prime\prime}$